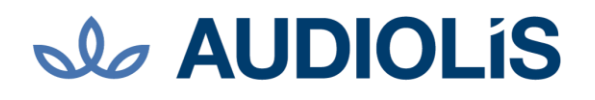

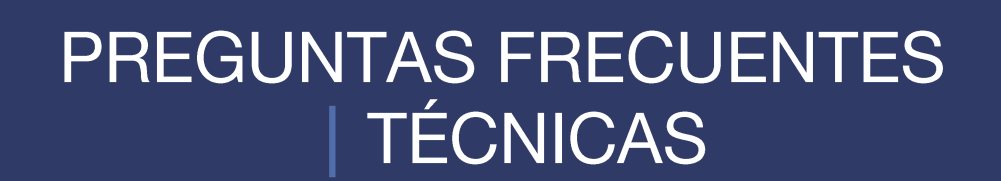

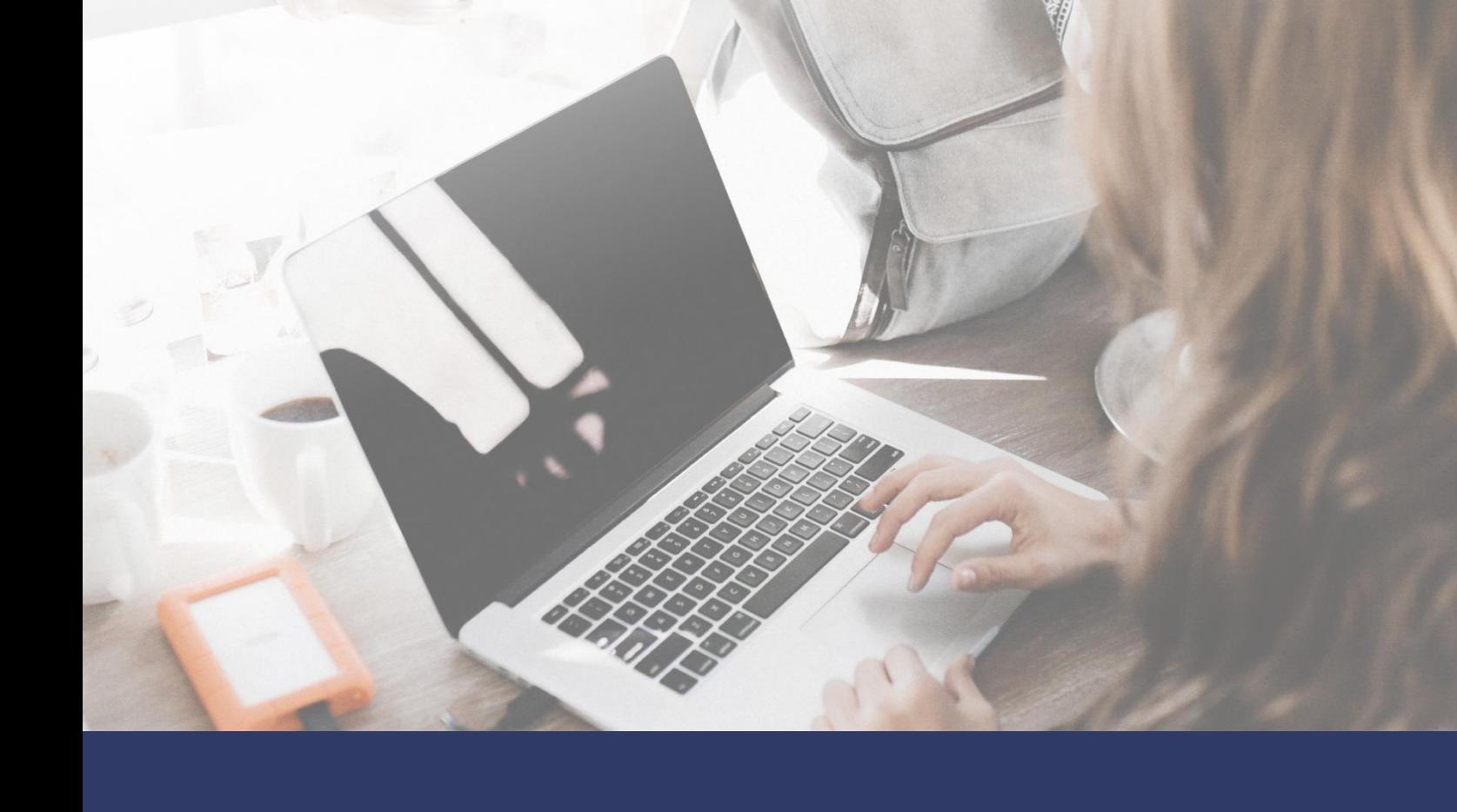

## **No AUDIOLIS**

### **¿A quién debo preguntar para matricularme en un curso?**

A un **tutor, profesor o administrador.**

### **El contenido interactivo no aparece o la pantalla se queda en blanco**

El problema puede ser que el navegador tenga bloqueadas las ventanas o pop-ups.

Para desactivar este bloqueo hay que acceder a las opciones del navegador y modificarlo, por lo que dependerá del navegador que se esté utilizando (se recomienda el uso de Mozilla Firefox para ver el curso):

#### Para **INTERNET EXPLORER:**

- Acceder al menú **Herramientas** / Opciones de Internet
- Acceder a la pestaña **Privacidad** y desactivar la casilla **Activar el bloqueador de elementos emergentes**

•

#### Para **GOOGLE CHROME:**

- Accede al botón **Opciones**, situado normalmente en la parte superior derecha de la ventana del navegador. Tiene una imagen con tres líneas horizontales negras.
- En el menú que aparece, elige la opción **Configuración**.
- A continuación, busca al final de la ventana el acceso a **Mostrar Opciones Avanzadas**
- Elegir, dentro del apartado **Privacidad**, **Configuración de contenido**.
- En el apartado **Pop-ups**, elegir: **Permitir que todos los sitios muestren pop-ups.**

#### Para **MOZILLA FIREFOX:**

- En el botón Firefox, elige la opción **Opciones** de la segunda columna, y vuelve a elegir **Opciones**
- En **Contenido** desactiva la casilla **Bloquear ventanas emergentes** y aceptar. Reiniciar el navegador y acceder de nuevo a las lecciones del curso.

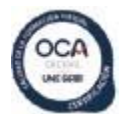

## **Sla AUDIOLIS**

## **Navegadores recomendados**

No todos los navegadores ni todas las versiones de los mismos son adecuados para acceder al contenido interactivo. Es importante utilizar navegadores en versiones actualizadas y, sobre todo, que sean compatibles con los estándares que regulan el uso de la web. Por ello recomendamos no utilizar Internet Explorer y, en su lugar, utilizar cualquiera de los que aparecen listados en la opción **Descargas** del menú **Ayuda**.

## **Software necesario para visualizar el curso**

Para acceder al curso no es necesario ningún programa especial instalado en el ordenador, salvo un navegador. En ciertos casos puede ser necesario acceder a documentos PDF. Para ello sí podría ser interesante disponer de Adobe Reader, que puedes descargar desde la dirección: http://get.adobe.com/es/reader/

### **Descargas**

Encuentra aquí los útiles que necesitas para visionar nuestros cursos u optimizar tu navegación por nuestro campus.

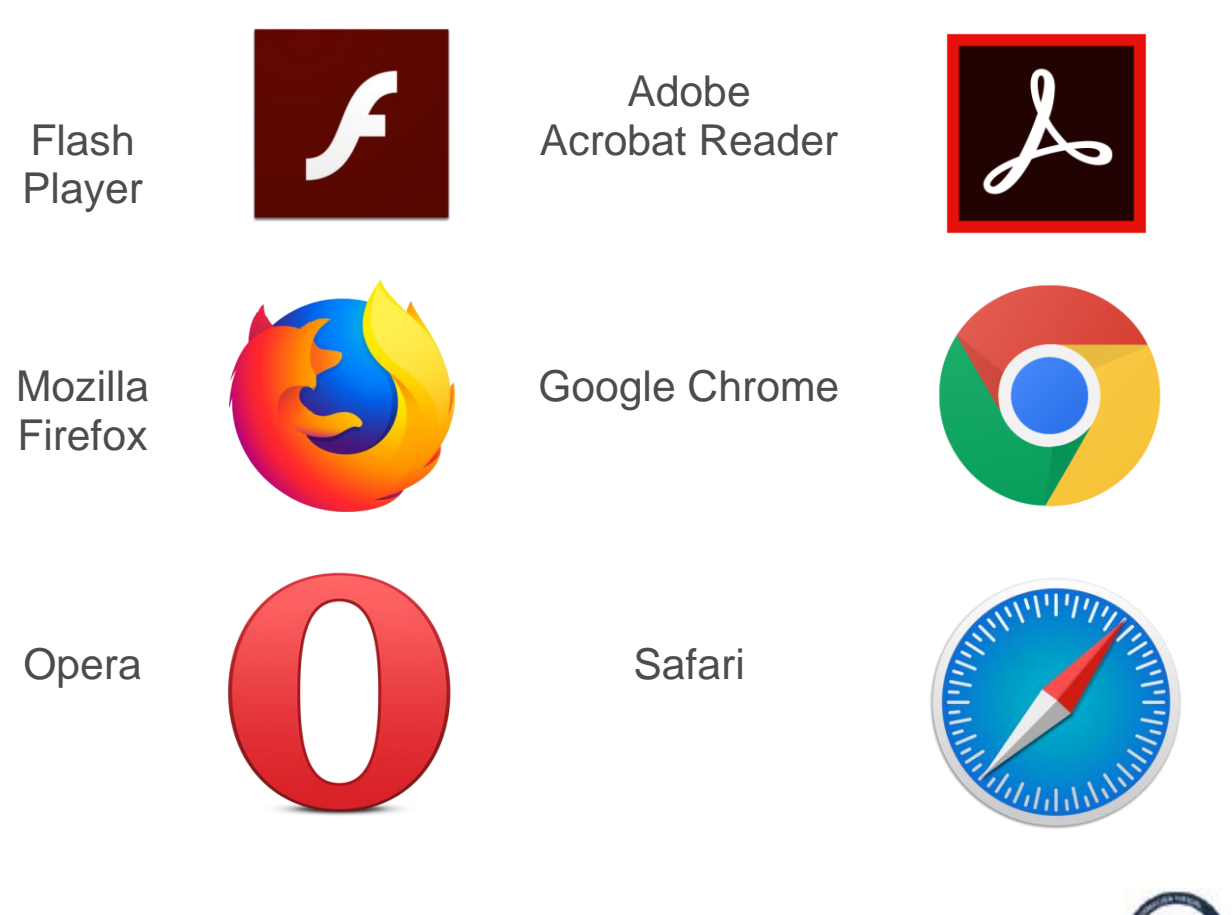

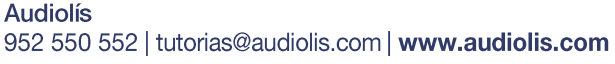

## **SLAUDIOLIS**

## **Requisitos técnicos**

Los requisitos técnicos mínimos necesarios para acceder a las acciones formativas en teleformación son los siguientes:

- Ordenador equipado con sistema operativo Windows XP o posterior, Mac OS X 10.6 o posterior, o sistemas Linux o similares con antigüedad no mayor de 5 años. Se recomienda que el sistema siempre tenga instaladas todas las actualizaciones disponibles que provea el fabricante.
- 1 Gb de memoria RAM recomendada.
- Resolución de pantalla de 1024x768 a 32 bits.
- Ordenador equipado con sistema operativo Windows XP o posterior, Mac OS X 10.6 o posterior, o sistemas Linux o similares con antigüedad no mayor de 5 años. Se recomienda que el sistema siempre tenga instaladas todas las actualizaciones disponibles que provea el fabricante.
- Navegador web Explorer 9 o superior, o navegadores Mozilla Firefox, Opera, Safari, o Chrome, en versiones no anteriores a los últimos 2 años. Se recomienda que el navegador siempre tenga instaladas todas las actualizaciones disponibles que provea el fabricante.
- Conexión a Internet: ADSL mínimo 1Mb o conexión 3G con una velocidad superior a 128 kbps/seg.
- Para el acceso a determinados contenidos puede ser necesario cualquier tipo de visor de documentos PDF (Adobe Reader, o el visor de documentos PDF incorporado al sistema, si fuese el caso), así como otros softwares como Flash Player o el reproductor de Windows Media Player a partir de la versión 9.
- El plugin Java y Adobe Flash actualizados: Lee atentamente cada paso en la instalación y marca únicamente los programas indicados en esta recomendación.

### **¿Qué necesito para usar el campus virtual?**

El campus virtual funciona con la configuración estándar en los navegadores indicados anteriormente, aunque precisa de la desactivación de los elementos de bloqueo de ventanas emergentes. En determinados cursos se debe tener instalado Acrobat Reader, versión 6.0 o superior, o cualquier lector de documentos PDF actualizado, se recomienda el programa gratuito Adobe Acrobat Reader.

## **SLAUDIOLIS**

### Accesibilidad

El campus virtual se basa en un sistema LMS denominado Moodle, el cual cumple con el estándar de accesibilidad didáctica por W3. Se facilita el siguiente enlace para ampliar información: [https://www.w3.org/WAI/intro/accessibility.php.](https://www.w3.org/WAI/intro/accessibility.php) El diseño del portal de formación se ha realizado teniendo como objetivo que cualquier persona, independientemente de tener una discapacidad, pueda navegar por este sitio web sin encontrar dificultades de acceso. A tal fin, el desarrollo del portal se ha basado teniendo en cuenta pautas de accesibilidad establecidas por el W3C (Consorcio de la World Wide Web). Algunas de las funcionalidades implementadas en la web para permitirle acceder a todos los contenidos con mayor facilidad son:

- La apariencia del portal y sus contenidos (tipo de letra, color de fuente y fondo, etc.) se definen mediante hojas de estilos, de modo que el usuario puede ajustar el texto a sus preferencias.
- Los tamaños de fuente se definen con unidades relativas. Así el usuario puede ampliar o disminuir el tamaño de la fuente desde las opciones del navegador que esté utilizando.
- Si un usuario accede al portal con un navegador que no soporte hoja de estilos, podrá acceder a todos los contenidos sin dificultad ya que el portal es plenamente utilizable sin la presencia de hojas de estilo.
- Las páginas están estructuradas con claridad, de modo que resultan fáciles de utilizar tanto para el usuario que puede ver todo el contenido como para el que ha de desactivar hojas de estilo o para el que utiliza un lector de pantalla. Por ello se han definido mediante HTML los elementos de listas, encabezados de secciones, etc... y en general cuantos elementos dan estructura al sitio.
- El código HTML y CSS empleado se ajusta a los estándares, de modo que el número de navegadores y versiones que puedan mostrar el sitio web de manera correcta sea lo mayor posible.

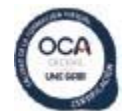

## **Sla AUDIOLIS**

## **Cambios de tamaño en los principales navegadores**

### **MOZILLA FIREFOX**

- Aumentar el tamaño del texto: CTRL + Rueda del ratón atrás, CTRL + + (tecla más) o Ver > Tamaño > Aumentar
- Reducir el tamaño del texto: CTRL + Rueda del ratón adelante, CTRL +  $-$  (tecla menos) o Ver > Tamaño > Reducir
- Recuperar la vista original: CTRL + 0 (cero) o Ver > Tamaño > Restablecer

#### **SAFARI**

- Aumentar el tamaño del texto: Command (Mac) / CTRL (PC) + + (tecla más) o Ver > Incrementar texto
- Reducir el tamaño del texto: Command (Mac) / CTRL (PC) + (tecla menos) o Ver > Disminuir texto
- Recuperar la vista original: Command (Mac) / CTRL (PC) + 0 o Ver > Tamaño normal del texto

#### **INTERNET EXPLORER**

- Aumentar el tamaño del texto: CTRL + Rueda del ratón adelante, CTRL + + (tecla más) o Ver > Tamaño del texto > Grande, Muy grande
- Reducir el tamaño del texto: CTRL + Rueda del ratón atrás, CTRL + (tecla menos) o Ver > Tamaño del texto > Pequeño, Muy pequeño
- Recuperar la vista original: CTRL + 0 (cero, no con el teclado numérico) o Ver > Tamaño del texto > Mediano

#### **OPERA**

- Aumentar el tamaño del texto: CTRL + Rueda del ratón adelante o Ver > Zoom > 120% y más
- Reducir el tamaño del texto: CTRL + Rueda del ratón atrás o Ver > Zoom > 80% y menos
- Recuperar la vista original: Ver > Zoom > 100%

#### **CHROME**

- Aumentar el tamaño del texto: CTRL + Rueda del ratón adelante, CTRL + + (tecla más) o Control de página > Tamaño > Mayor
- Reducir el tamaño del texto: CTRL + Rueda del ratón atrás, CTRL + (tecla menos) o Control de página > Tamaño > Menor
- Recuperar la vista original: CTRL + 0 (cero, no con el teclado numérico) o Control de página > Tamaño > Normal

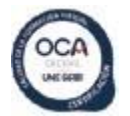

## **SLAUDIOLIS**

## **Navegación en casos de discapacidad motora**

- La utilización de las teclas [Tab] y [Mayús]+[Tab] permite seleccionar cualquier enlace presente en la página web, navegando secuencialmente entre todos ellos hacia adelante y hacia atrás, respectivamente.
- La tecla [Intro] nos permite validar el enlace actualmente seleccionado y navegar a él.

## **Accesibilidad de los contenidos didácticos**

Los contenidos didácticos adicionales a los recursos propios de la plataforma de formación pueden estar compuestos por:

- Documentos PDF accesibles.
- Contenido interactivo. Diseñado utilizando HTML5, pueden utilizarse con lectores de pantalla, y son plenamente funcionales prescindiendo de las hojas de estilo.
- Enlaces a contenido externo. Generalmente se trata de documentos PDF, vídeos y páginas web en general. Se hará todo lo posible por utilizar recursos accesibles (vídeos con subtítulos, pdfs accesibles, webs accesibles, etc...). En caso de no ser posible, se indicará expresamente.

### **Posibles dificultades en el uso de los contenidos**

No existen especiales dificultades ante usuarios con discapacidades, ya que los

contenidos no utilizan sonido, aunque ocasionalmente algún curso podrá disponer de vídeos que no sean accesibles a determinadas discapacidades visuales y/o auditivas.

Además, en el campus, como un complemento adicional, los usuarios disponen de un bloque de accesibilidad, en el que se depende del desarrollador y/o terceros proveedores ajeno, para

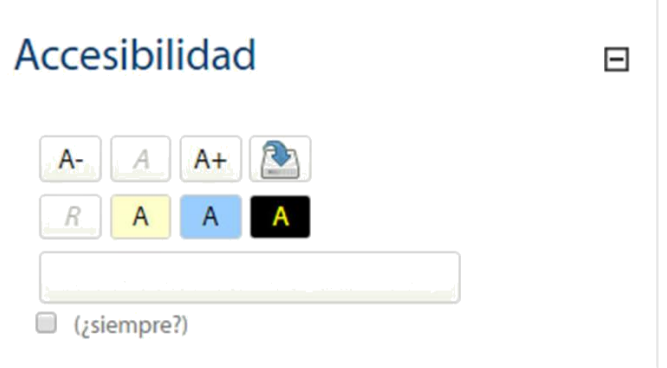

sus respectivas actualizaciones. El bloque permite a los usuarios personalizar Moodle a sus necesidades visuales. Es compatible con el cambio de tamaños de texto y combinaciones de colores. Las personalizaciones se guardan en la sesión del usuario, lo que les permite persistir entre páginas, y también se pueden guardar en la base de datos, lo que les permite postularse permanentemente.

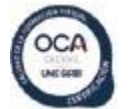

## **SLO AUDIOLIS**

El bloque también integra ATBar. Esto proporciona herramientas adicionales y opciones de personalización, incluida la búsqueda del diccionario y Text-to-speech (texto a voz) Las personalizaciones visuales realizadas con ATBar no persisten actualmente, y se pueden usar tan bien como o en lugar de las propias personalizaciones del bloque.

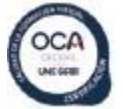

# **OLO AUDIOLIS**

# Más formación, mejor empleo.

www.audiolis.com I 951 550 552 | tutorias@audiolis.com